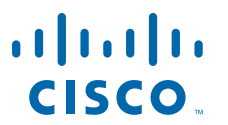

#### **QUICK START GUIDE**

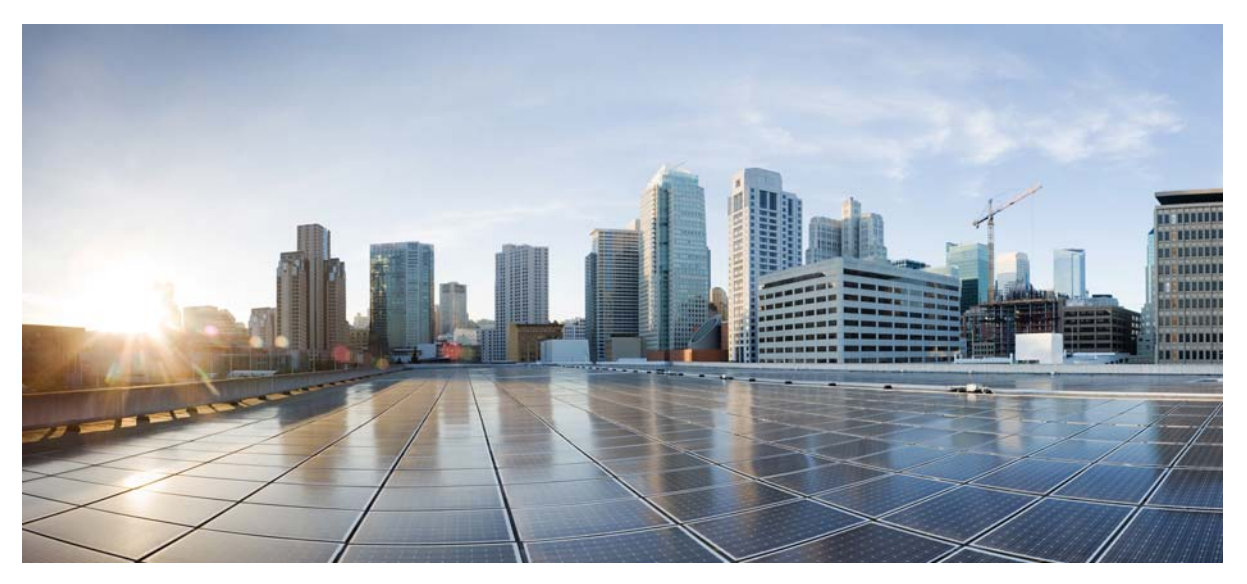

#### **Cisco Intelligent Automation for Cloud Quick Start Guide**

#### **RELEASE 3.1.1**

- [Preface](#page-1-0)
- [Product Overview](#page-2-0)
- [IAC Installation Overview](#page-2-1)
- [Installation Requirements for Cloud Portal Virtual Appliance](#page-3-1)
- [Deploying Cloud Portal Virtual Appliance](#page-3-0)
- [Configuring Cisco Process Orchestrator](#page-5-0)
- [Completing IAC Configuration](#page-5-1)

# <span id="page-1-0"></span>**1 Preface**

This guide explains how to install Cisco Intelligent Automation for Cloud (IAC) Release 3.1.1 using Cisco Cloud Portal virtual appliance and prepare it for use. For standard installation procedures, without using the virtual appliance see the *[Cloud Portal](http://www.cisco.com/en/US/docs/net_mgmt/datacenter_mgmt/intel_auto/service_portal/v9_4_1/user_guides/CiscoServicePortal_9_4_1_InstallationGuide.pdf)  [Installation Guide](http://www.cisco.com/en/US/docs/net_mgmt/datacenter_mgmt/intel_auto/service_portal/v9_4_1/user_guides/CiscoServicePortal_9_4_1_InstallationGuide.pdf)* and the *[Cisco Intelligent Automation for Cloud Configuration Guide](http://www.cisco.com/en/US/docs/net_mgmt/datacenter_mgmt/Intelligent_Automation_for_Cloud/3.1.1/ConfigurationGuide/Part-OL-28882-02/Cisco-IAC-3.1.1-ConfigurationGuide-Part-OL-28882-02.pdf)*.

The primary audience for this guide are system administrators, systems integrators, Cisco Advanced Services, and Cisco partner delivery teams who are responsible for installing and configuring the IAC solution.

These administrators must be familiar with VMware Open Virtualization Format (OVF) templates, virtualization concepts, and virtualized environments.

#### **Related Documentation**

The following additional documentation is available for Cisco Intelligent Automation solution:

- **•** Cisco Cloud Portal [Installation Guide](http://www.cisco.com/en/US/docs/net_mgmt/datacenter_mgmt/intel_auto/service_portal/v9_4_1/user_guides/CiscoServicePortal_9_4_1_InstallationGuide.pdf)
- **•** Cisco Cloud Portal [Configuration Guide](http://www.cisco.com/en/US/docs/net_mgmt/datacenter_mgmt/intel_auto/service_portal/v9_4_1/user_guides/CiscoServicePortal_9_4_1_ConfigurationGuide.pdf)
- **•** Cisco Cloud Portal [Designer Guide](http://www.cisco.com/en/US/docs/net_mgmt/datacenter_mgmt/intel_auto/service_portal/v9_4_1/user_guides/CiscoServicePortal_9_4_1_DesignerGuide.pdf)
- **•** Cisco Cloud Portal [Integration Guide](http://www.cisco.com/en/US/docs/net_mgmt/datacenter_mgmt/intel_auto/service_portal/v9_4_1/user_guides/CiscoServicePortal_9_4_1_IntegrationGuide.pdf)
- **•** Cisco Cloud Portal [Reporting Guide](http://www.cisco.com/en/US/docs/net_mgmt/datacenter_mgmt/intel_auto/service_portal/v9_4_1/user_guides/CiscoServicePortal_9_4_1_ReportingGuide.pdf)
- **•** Cisco Intelligent Automation for Cloud [Configuration Guide](http://www.cisco.com/en/US/docs/net_mgmt/datacenter_mgmt/Intelligent_Automation_for_Cloud/3.1.1/ConfigurationGuide/Part-OL-28882-02/Cisco-IAC-3.1.1-ConfigurationGuide-Part-OL-28882-02.pdf)
- **•** Cisco Intelligent Automation for Cloud [User Guide](http://www.cisco.com/en/US/docs/net_mgmt/datacenter_mgmt/Intelligent_Automation_for_Cloud/3.1.1/UserGuide/Cisco-IAC-3.1.1-UserGuide-Part-OL-28883-01.pdf)

### **Obtaining Documentation**

For information on obtaining documentation, submitting a service request, and gathering additional information, see the monthly What's New in Cisco Product Documentation, which also lists all new and revised Cisco technical documentation, at:

http://www.cisco.com/en/US/docs/general/whatsnew/whatsnew.html

Subscribe to the What's New in Cisco Product Documentation as a Really Simple Syndication (RSS) feed and set content to be delivered directly to your desktop using a reader application. The RSS feeds are a free service and Cisco currently supports RSS Version 2.0.

# <span id="page-2-0"></span>**2 Product Overview**

Cisco Intelligent Automation for Cloud is a management and automation solution for private, public, and hybrid compute clouds. It provides a self-service experience for cloud end users through a web-based portal, taking service orders, and provisioning them through automation and integration with the infrastructure and supporting data center systems.

The solution includes the following integrated platform products:

- **•** Cisco Cloud Portal is the end user facing service catalog and self-service portal
- **•** Cisco Process Orchestrator is the provisioning automation and integration platform
- **•** Cisco Server Provisioner is the bare-metal software provisioning platform.

IAC is deployed as a solution that contains a set of preconfigured catalog services, service forms, portal pages and portlets, integration adapters, and automation processes.

## <span id="page-2-1"></span>**3 IAC Installation Overview**

Deploying the IAC solution requires the installation of Cisco Cloud Portal and Cisco Process Orchestrator, as well as the IAC solution content packages. If bare metal provisioning is required, Cisco Server Provisioner must also be installed. This section describes how to deploy the solution using the Cloud Portal for IAC virtual appliance and a standard installation of the other components.

The Cloud Portal virtual appliance for IAC 3.1.1 is an OVF Template that contains the following preconfigured software components:

- **•** Operating System—CentOS Linux (version 5.7) 64-bit
- **•** Web Server—Apache Web Server for Linux 64-bit (version 2.2.3)
- **•** Java—Oracle Java SE Runtime Environment 6 Update 39
- **•** Application Server—JBoss Application Server (version 7.1.1.Final)
- **•** Database—Oracle Express Edition 11g R2 (version 11.2.0.2)
- **•** Cisco Software:
	- **–** Cloud Portal Release 9.4.1
	- **–** Cisco Intelligent Automation for version 3.1.1 contents for Cloud Portal

Here are the high level steps to install IAC solution using Cisco Cloud Portal virtual appliance:

**Step 1** See the "**Solution Prerequisites"** chapter of *[Cisco Intelligent Automation for Cloud Configuration Guide](http://www.cisco.com/en/US/docs/net_mgmt/datacenter_mgmt/Intelligent_Automation_for_Cloud/3.1.1/ConfigurationGuide/Part-OL-28882-02/Cisco-IAC-3.1.1-ConfigurationGuide-Part-OL-28882-02.pdf)* to prepare your environment to install the IAC solution.

**Note** The Installation Requirements for the Cloud Portal Virtual Appliance as described in section [Installation Requirements](#page-3-1)  [for Cloud Portal Virtual Appliance, page 4](#page-3-1) of this document, supersede the solution prerequisites for the Cloud Portal software described in the *[Cisco Intelligent Automation for Cloud Configuration Guide](http://www.cisco.com/en/US/docs/net_mgmt/datacenter_mgmt/Intelligent_Automation_for_Cloud/3.1.1/ConfigurationGuide/Part-OL-28882-02/Cisco-IAC-3.1.1-ConfigurationGuide-Part-OL-28882-02.pdf)*. Review those requirements to understand the overall hardware and software prerequisites.

- **Step 2** Deploy the Cisco Cloud Portal virtual appliance for IAC as described in [Deploying Cloud Portal Virtual Appliance,](#page-3-0)  [page 4](#page-3-0).
- **Step 3** Install Cisco Process Orchestrator and Cisco Server Provisioner. See the instructions described in **Chapter 2** of *[Cisco](http://www.cisco.com/en/US/docs/net_mgmt/datacenter_mgmt/Intelligent_Automation_for_Cloud/3.1.1/ConfigurationGuide/Part-OL-28882-02/Cisco-IAC-3.1.1-ConfigurationGuide-Part-OL-28882-02.pdf)  [Intelligent Automation for Cloud Configuration Guide](http://www.cisco.com/en/US/docs/net_mgmt/datacenter_mgmt/Intelligent_Automation_for_Cloud/3.1.1/ConfigurationGuide/Part-OL-28882-02/Cisco-IAC-3.1.1-ConfigurationGuide-Part-OL-28882-02.pdf)*. Also, see [Configuring Cisco Process Orchestrator, page 6.](#page-5-0)
- **Step 4** Complete the configuration of the IAC solution. See [Completing IAC Configuration, page 6.](#page-5-1)

## <span id="page-3-1"></span>**4 Installation Requirements for Cloud Portal Virtual Appliance**

#### **Before you Begin**

The Cloud Portal virtual appliance is only compatible with VMware vSphere version 5.0 or 5.1. Ensure that you have a VMware vSphere version 5.0 or 5.1 environment configured with the following components:

- **•** VMware ESXi version 5.0 or 5.1 is installed and configured on the ESXi host.
- **•** VMware ESXi host is reachable with the configured IP settings (address, network mask, and gateway).
- VMware vCenter Server version 5.0 or 5.1 is installed, and is configured to connect to the ESXi host.
- VMware vSphere Client version 5.0 or 5.1 is installed, and is configured to connect to the vCenter Server.
- **•** VMware ESXi server is synchronized with the NTP server.

#### **Hardware Requirements**

A virtual machine (VM) is created in your VMware vSphere environment when you deploy the Cloud Portal virtual appliance. The VM has minimal hardware resource requirements. Verify that the VMware environment can accommodate the following hardware specifications for the VM:

- **•** CPU— 2 virtual CPU's
- **•** Memory—4 GB
- **•** Hard Disk—7.7 GB for thin provision, or 40 GB for thick provision

#### **Default Ports and Protocols**

The following port numbers are preconfigured in Cisco IAC running on the Cisco Cloud Portal virtual appliance:

- **•** 80—Client web browser connections to the Cloud Portal user interface
- **•** 8080—Process Orchestrator communications to the inbound web service via Cloud Portal Request Center
- **•** 6080—Process Orchestrator communications to the inbound web service via Cloud Portal Service Link

#### **Networks**

During deployments of Cloud Portal virtual appliance ensure that you specify a network group that contains a DHCP server.

The Linux operating system within the virtual machine (VM) is preconfigured for DHCP. Therefore the operating system will need to communicate with the DHCP server in the network to acquire a valid dynamic IP address during boot up.

## <span id="page-3-0"></span>**5 Deploying Cloud Portal Virtual Appliance**

To deploy the Cloud Portal virtual appliance:

- **Step 1** Download the OVA file for the Cisco Cloud virtual appliance onto the machine where you installed VMware vSphere Client.
- **Step 2** Launch your VMware vSphere client and connect to the vCenter Server.
- **Step 3** Select **File** > **Deploy OVF Template**.
- **Step 4** Click **Browse** and navigate to the location where you have saved the OVA file. Select the OVA file, and then click **Next**.
- **Step 5** The template details are displayed in the OVF Template Details window. Verify the details, then click **Next**.
- **Step 6** The End User License Agreement window appears. Read the license agreement, click **Accept**, then click **Next**.
- **Step 7** In the Name and Location window, specify a name for the virtual machine, and select the appropriate datacenter and/or folder for the virtual machine. The VM name must be unique within the datacenter and can contain up to 80 characters. Click **Next**.
- **Step 8** The Host or Cluster window may appear depending on your VMware environment. If the Host or Cluster window appears, select the Cluster or the ESX host where you want the VM to be created.
- **Step 9** If the Resource Pool window appears, select a resource pool for the VM.
- **Step 10** In the Storage window, choose a datastore name that has enough available disk space, then click **Next**. The VM requires up to 40 GB depending on the disk format you will select in the next step.
- **Step 11** In the Disk Format window, specify the format for storing the virtual hard disk by clicking the appropriate radio button:
	- **• Thick provision Lazy Zeroed**
	- **• Thick provision Eager Zeroed**
	- **• Thin provision**
- **Step 12** Click **Next.**
- **Step 13** If the Network Mapping window appears, select a destination network from the list. We recommend you to select the network name that is connected to a DHCP server that can assign a dynamic IP address for the VM as soon as it is deployed and powered up.
- **Step 14** In the Properties window, enter the following information:
	- **•** Linux Hostname Enter a new hostname for the virtual machine, as either a single value (such as MyComputer) or a fully qualified domain name value (such as MyComputer.example.com).
	- **•** Linux Root Password Enter a new password for the Linux "root" superuser account. Enter alphanumeric characters only.
	- **•** Oracle System DBA Password Enter a new password for the Oracle administrative accounts ("sys" and "system" users). Enter alphanumeric characters only.
	- **•** Cloud Portal Database User Password Enter a new password for the database username that owns the Cloud Portal schema. Enter alphanumeric characters only.
	- **•** JBoss Administrator Password Enter a new password for the JBoss Application Server administrative account. Enter alphanumeric characters only.
	- **•** Cloud Portal Site Administrator Password Enter a new password for the Cisco Cloud Portal Site Administrator. Enter alphanumeric characters only.
	- **•** Cloud Portal Site Administrator Email Enter the email address for the Cloud Portal Site Administrator. This is used as the sender address for all Cloud Portal system-level email notifications.
	- **•** Email Server Hostname Enter the hostname or IP address for the SMTP server used for sending e-mail messages. This SMTP server must be listening on port 25.
- **Step 15** Click **Next**.
- **Step 16** In the Ready to Complete window, review the settings, select the "**Power on after deployment**" option. Then click **Finish**.

Your virtual machine is listed in the left pane of the vSphere Client under the appropriate host or cluster after the OVF Template deployment is complete. If your network has a DHCP server, find out the dynamic IP address that was assigned to your new virtual machine. You will use this IP address to access the Cisco Cloud Portal application running on the virtual machine.

#### **Logging into Cisco Cloud Portal**

**Step 1** Open a browser session from a computer that is different from the virtual machine created in the last section.

**Step 2** In the browser's address line, enter http://<ipaddress>/RequestCenter/, where <ipaddress> is the IP address of the Cloud Portal virtual appliance that you deployed in the previous section. The Cloud Portal user interface displays the Login window.

- **Step 3** In the User Name field, enter "admin". In the Password field, enter the value for the Cloud Portal Site Administrator Password you had provided when you deployed the Cloud Portal virtual appliance.
- **Step 4** Click the **Login** button.

### <span id="page-5-0"></span>**6 Configuring Cisco Process Orchestrator**

To configure Process Orchestrator, see "Chapter 4, **Configuring Cisco Process Orchestrator and Deploying Cisco Intelligent Automation for Cloud Content**", of *[Cisco Intelligent Automation for Cloud Configuration Guide](http://www.cisco.com/en/US/docs/net_mgmt/datacenter_mgmt/Intelligent_Automation_for_Cloud/3.1.1/ConfigurationGuide/Part-OL-28882-02/Cisco-IAC-3.1.1-ConfigurationGuide-Part-OL-28882-02.pdf)*.

However ensure that you provide the following information while you Import and Configure the Intelligent Automation for Cloud Starter automation pack:

- **•** Wherever you are prompted to provide the host name of Cloud Portal, just enter the IP address of the Cloud Portal virtual appliance.
- **•** Wherever you are prompted to provide the port number for Cloud Portal Request Center, enter 8080.
- **•** Wherever you are prompted to provide the port number for Cloud Portal Service Link, enter 6080.
- **•** Wherever you are prompted to provide the Base URL for Cloud Portal Request Center, enter http://<IP\_address>:8080/RequestCenter, where <IP\_address> is the IP address of the Cloud Portal virtual appliance.
- **•** Wherever you are prompted to provide the Base URL for Cloud Portal Service Link, enter http://<IP\_address>:6080/IntegrationServer/services, where <IP\_address> is the IP address of the Cloud Portal virtual appliance.
- **•** Do not select the option "Access Service Portal via Secure Socket Layer (SSL)".

### <span id="page-5-1"></span>**7 Completing IAC Configuration**

After you install Cloud Portal VM, you must perform additional tasks to begin accessing the Cisco Intelligent Automation solution. These tasks are listed in the following chapters of *[Cisco Intelligent Automation for Cloud Configuration Guide](http://www.cisco.com/en/US/docs/net_mgmt/datacenter_mgmt/Intelligent_Automation_for_Cloud/3.1.1/ConfigurationGuide/Part-OL-28882-02/Cisco-IAC-3.1.1-ConfigurationGuide-Part-OL-28882-02.pdf)*:

- **•** Running the Configuration Wizard
- **•** Creating Cloud Administration Organization and Administrative Accounts
- **•** Setting Up the Cloud Infrastructure
- **•** Post-Configuration Options
- **•** Setting Up an Organization and Adding Users

[Cisco and the Cisco logo are trademarks or registered trademarks of Cisco and/or its affiliates in the U.S. and other countries.](www.cisco.com/go/trademarks)  [To view a list of Cisco trademarks, go to this URL: w](www.cisco.com/go/trademarks)ww.cisco.com/go/trademarks. Third-party trademarks mentioned are the property of their respective owners. The use of the word partner does not imply a partnership relationship between Cisco and any other company. (1110R)

Internet Protocol (IP) addresses used in this document are not intended to be actual addresses. Any examples, command display output, and figures included in the document are shown for illustrative purposes only. Any use of actual IP addresses in illustrative content is unintentional and coincidental.

© 2013 Cisco Systems, Inc. All rights reserved.